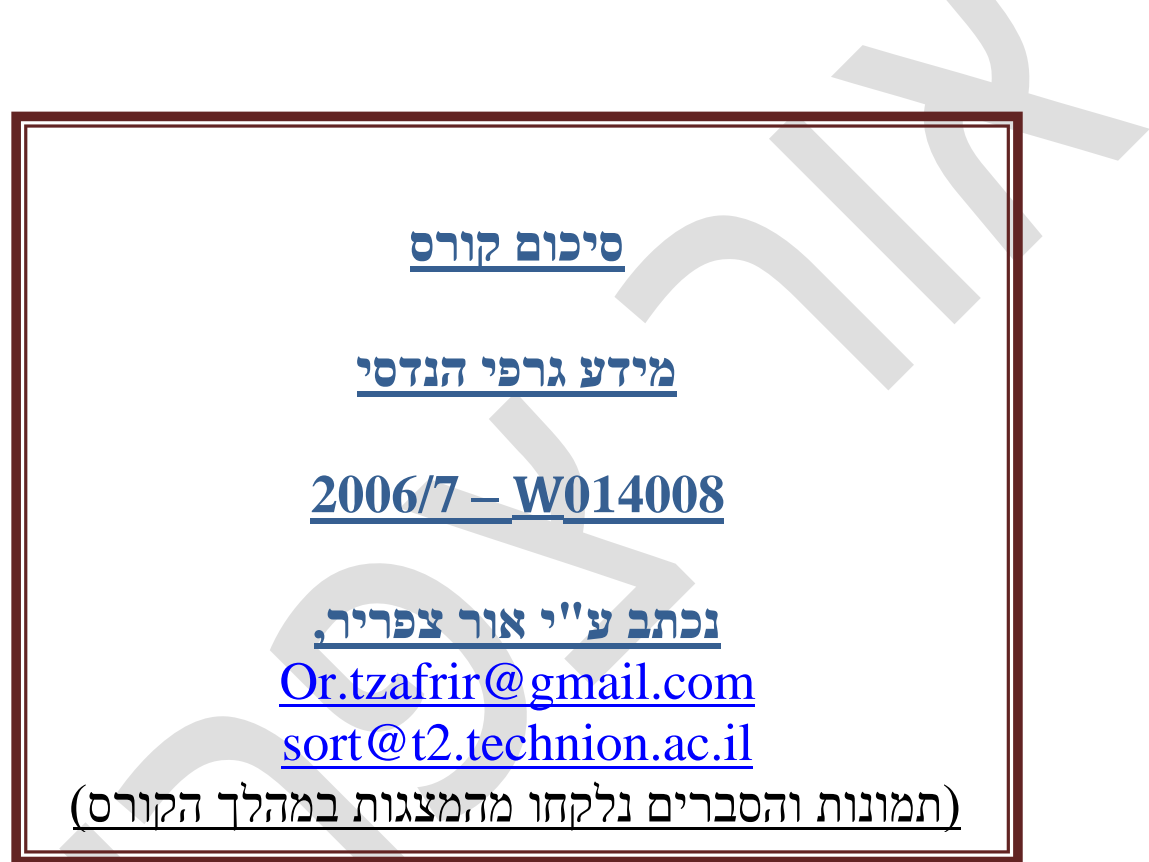

X

X,

**היטלים גיאומטרים ומישוריים:**

- ההיטל למישור נורמאלי וקטור View plane normal VPN
- קווים נסתרים משמשים לייצוג אלמנטים שאותם לא ניתן לראות במבט הנוכחי.
- קווי אמצע Centerlines משמש לייצוג סימטריה, לסימון מרכזי מעגלים, סימון צירי צילינדר וכו'...
- .1 היטלים מקביליים כל קווי ההטלה הם מקביליים, ומכאן שהמידות של העצם נשארות מדויקות. ומכאן שה- VPN הינו נורמל.
	- .1.1 היטלים אורתוגראפיים היטל מקבילי בו הווקטור הנורמאלי ניצב גם למ ישור הצפייה
		- .1.1.1 מבטים מרובים/ אורטוגונלים
			- .1.1.1.1 מבט על
		- חזית / היטל ראשי / היטל פנים $\sim 2.1.1.1$ 
			- .3.1.1.1 מבט צד
			- .2.1.1 היטלים אקסונומטריים
		- .1.2.1.1 איזומטריה 3 זוויות שוות )60,60,60(
		- . $( X, 180 2 X, X )$  דימטריה $-2$  זוויות שוות  $2.2.1.1$ 
			- .3.2.1.1 טרימטריה –אף זווית אינה שווה לשנייה.
				- .2.1 היטלים נטויים ה- VPN אינו נורמל.
	- .2 פרספקטיבות קווי ההטלה אינם מקבלייים, וכאן שהשרטוט אינו שומר על המידות המקוריות.
		- .1.2 נקודה אחת (להצטלבות קווי ההטלה).
		- 2.2. שתי נקודות (להצטלבות קווי ההטלה).
		- .3.2 שלוש נקודות (להצטלבות קווי ההטלה).

**תקנים**

- .1 תקן אמריקאי:
- 

בתקן זה כל היטל ממקום במקום שרואים אותו והכל מסודר בדיוק איך שרואים. היטל על למעלה, היטל ראשי באמצע והיטל תחתון מלמטה. דג' להיטלי צד: (רא ה דג' מצגת מבטים)

- היטל צד ש מאל:
	- היטל צד ימין:
- $\mathbb{R}$ . תקן ישראלי (אירופאי):

בתקן זה מטילים א ת המבט על משהו, כך שנוצר אפקט שהכל יוצא הפוך. בנוסף מבט העל נמצא למטה, מבט תחתון נמצא למעלה ומבט ראשי <u>נמצא</u> באמצע. דג' להיטלי צד: (ראה דג' קודמת)

- o היטל צד שמאל:
	- o היטל צד ימין:

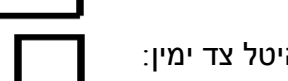

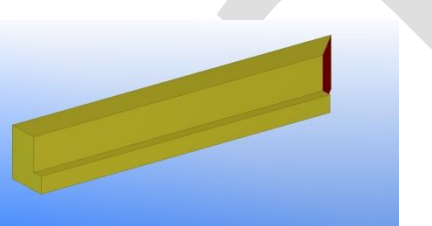

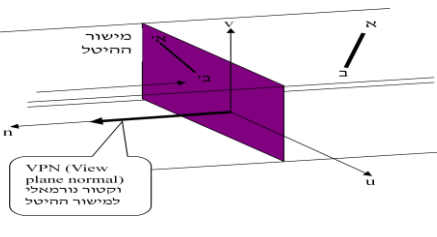

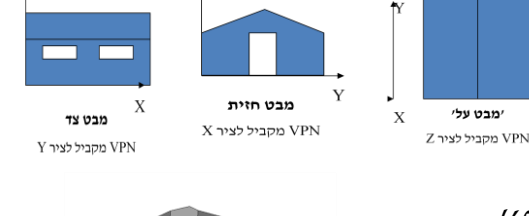

Z

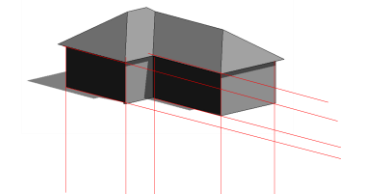

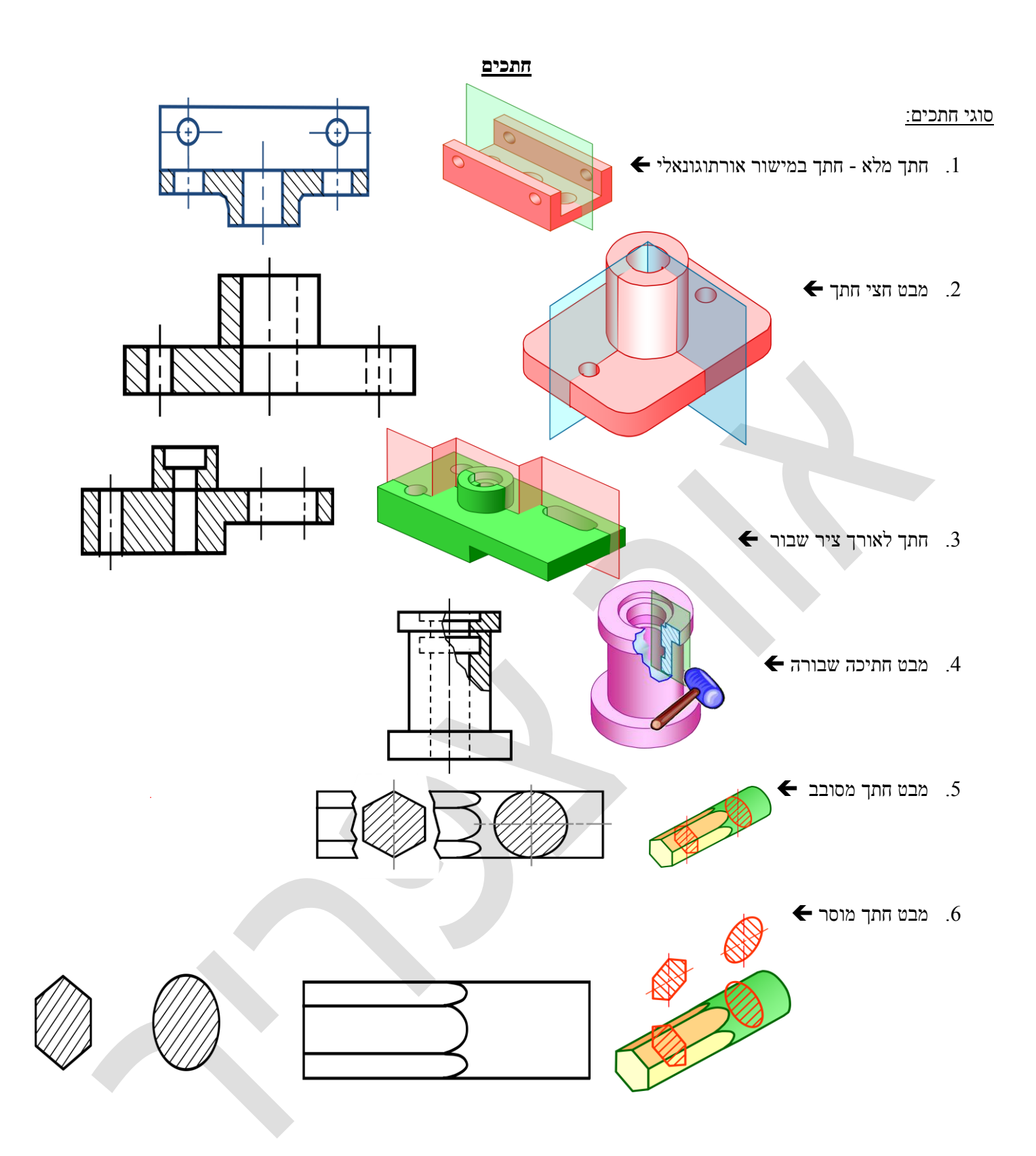

#### **סוגי מערכות צירים** )ראו דג' למטה(

- $(x, y, z) \pi$ קרטזית
- (θ ,r ,h) **צילינדרית** .2
- . $\tt x$  הזווית שיוצר הרדיוס מראשית הצירים אל מרכז המעגל עם ציר ה- $\theta$ .
	- .2.2 רדיוס המרחק בין ראשית הצירים אל מרכז המעגל.
		- ...<br>3.2 h גובה הקונוס, צילינדר ועוד...
			- (θ , α ,r) ספירלית / **כדורית** .3
- . $x$  הזווית שיוצר הרדיוס מראשית הצירים אל מרכז המעגל עם ציר ה- $\theta$ .
	- .<br> 2.3 מווית שנוצרת בין הנק': <br> 2.3
	- .1.2.3 ראשית הצירים למרכז המעגל )התחתון(
	- .2.2.3 ראשית הצירית לראש הקונוס, צילינדר ועוד... )העליון(
		- ... $h$  גובה הקונוס, צילינדר ועוד...

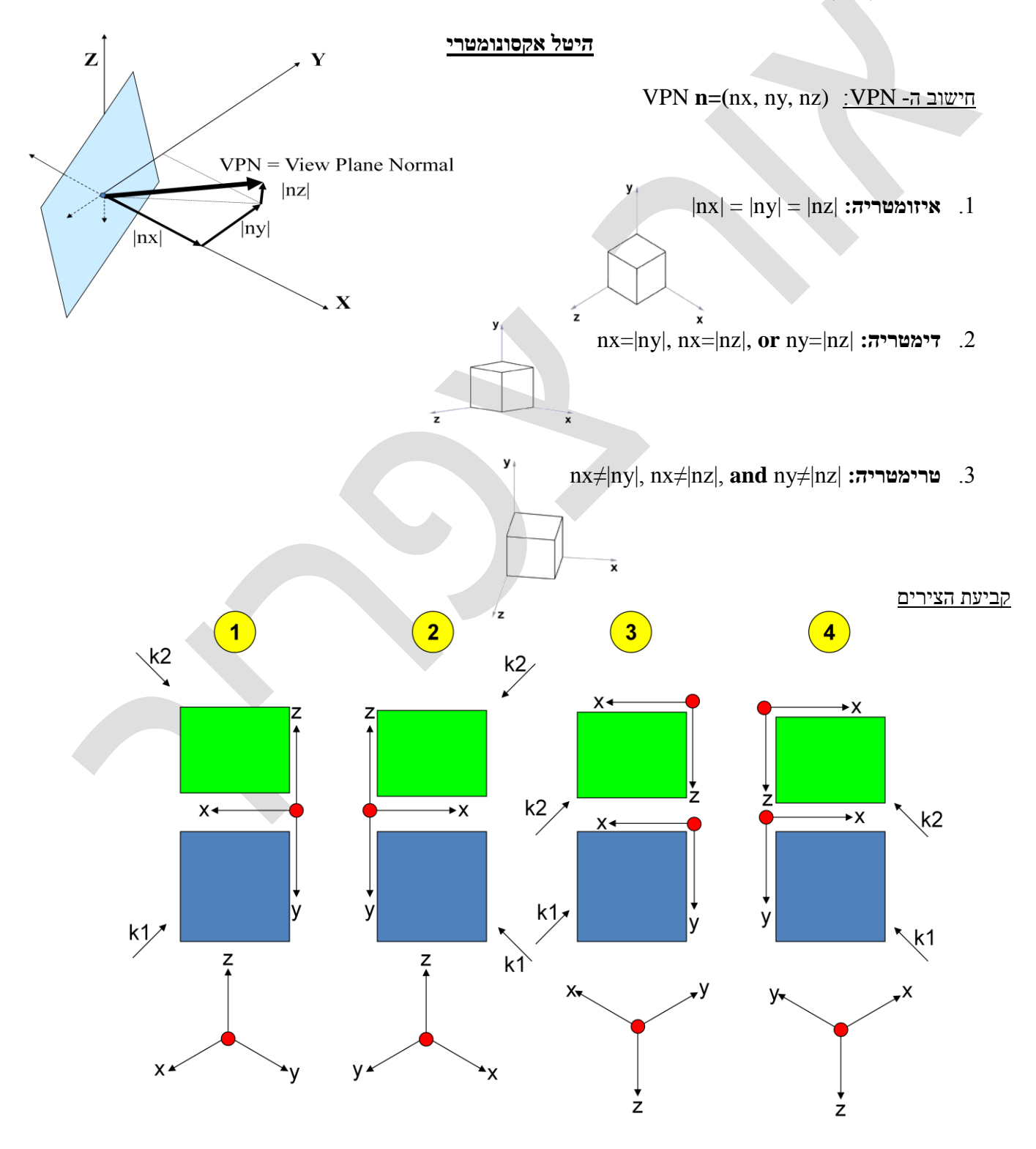

**מוצקים**

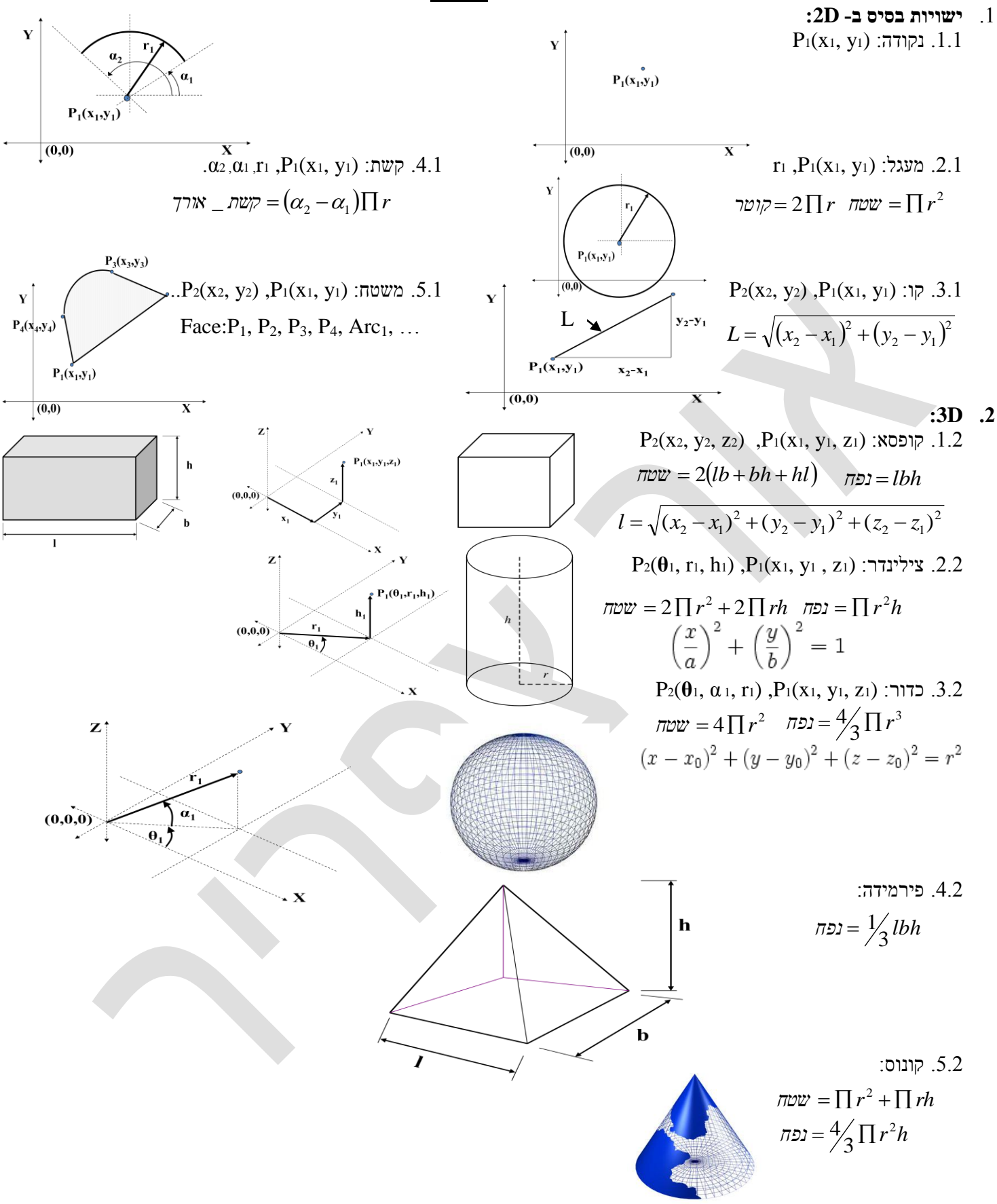

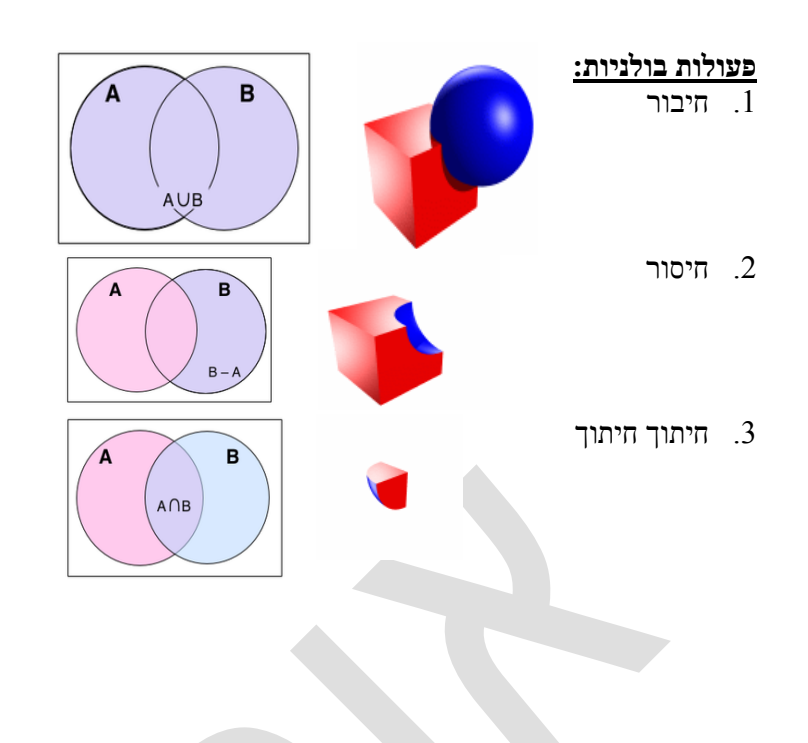

### **ההבדל בין שרטוט ממוחשב לבין מידול מידע בניין**

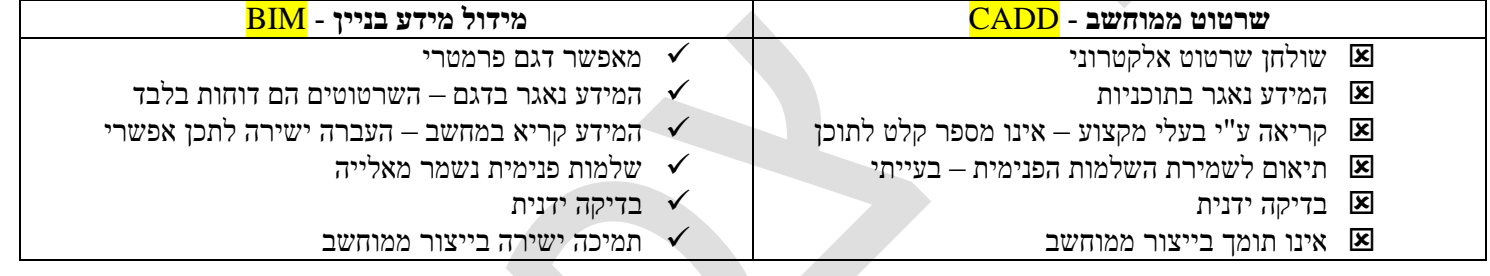

# *Revit Structure*

פתיחת פרויקט

File  $\rightarrow$  new  $\rightarrow$  project

חשוב לפתוח את הפרויקט בתבנית המתאימה, פורמט IFC, תבנית )להוריד מאתר הקורס(:

Metric template

- להוריד תוכנה מאתר הקורס לראות קבצים בפורמט DWF.

מצד שמאל קיים ה- browser project

באמצע המסך נמצא מסך השרטוט,. כאשר אפשר לשחק עם מיקום התפריטים.

בסוף ה- browser קיימים הקטלוגים של האובייקטים )אפשר להוסיף עוד(.

תחת ה- plans floor אפשר לשחק עם צורות הראייה בדו מימד, כחה אפשר להסתכל על כל קומה שרוצים, כאשר level מציין קומה. תחת view D3 ניתן לשחק עם צורות הסתכלות בתלת מימד.

.east, north, south & west :בצורות elevations ניתן להסתכל ב

בשביל לשנות את התוכנה לעבוד עם סנטימטרים:

Settings  $\rightarrow$  project unit  $\rightarrow$  length  $\rightarrow$  units  $\rightarrow$  centimeters Settings -< snaps -> length dimension snap increments-> 100;10;5;1 יחידות הצמדה, דיוק בקפיצות. אז אני בוחר את דיוק הקפיצות. :Snaps

כל level מהווה התחלת קומה חדשה. אפשר ללחוץ על ה- level ואז לאפס את הראשונה ל ,0.00 ואז צריך גם לאשר לו לשנות את שמות ה- level-ים ולעדכן את נתוני הקומה ב- browser. וכך צריך גם לשחק עם שאר הקומות. אפשר להוריד ולהחזיק את סרגלי הכלים במערכת החלונות.

כיוון יחידות המידה

Settings -> project units -> length (CM)

כיוון זוויות

Settings -> SNAPS -> length dimension snap increments -> 100; 10; 5; 1 Angular dimension snap increments -> 90, 60, 45, 30, 15

#### יש 2 אפשרויות לשמור:

- $(save)$  קובץ בודד
- .2 מצמידה לכל הפרויקט, קובץ הפעלה לתוכנה. שנותן לעבוד בשכבות. (central to save(
	- **לעבוד בשכבות:** לבחור worksets. שם עדיף לשנות כל שם, למשהו שבאמת בעל משמעות.

צריך לבחור workset active.

אחרי שאני עובר לעבוד עם שכבות, אני יכול להתחיל לעבוד בשמירה עם central to save.

צריך לאפס את הגבהים של כל level, וכך גם לשנות את שם ה- level.

כשאני לוחץ על level מסויים שקשרתי את הגובה שלו לגובה של level אחר, אז מצוייר עליו מנעול. שזה אומר שאובייקט אחד נעול לאובייקט שני. שזה אומר שכאשר מזיזים אובייקט אחד, השני יזוז איתו.

 רק במבטים מהצד אני יכול להוסיף level ע"י התפריט השמאלי. הוספת ה- level מתבצע ע"י בחירת נק' התחלה ונק' סיום, כאשר אני עובר ליד הסוף/ההתחלה של level עליון/תחתון אז נוצר קו מקוקו. ה- level החדש מתווסף ל- plans structural.

#### ציור רשת:

מעבר לבחירה של level מסויים, לחיצה על grid.

אני בוחר נק' התחלה לקו ונק' סוף, כאשר אני שומר על 90 מעלות. יש לשנות את הערך בעיגול למס' או אותיות )תלוי בציר(. להמשיך לצייר את הרשת בקווים מקבילים ששומרים על קו סיום והתחלה אותו הדבר ע"י הקו המקוקו.

אחרי זה עושים אותו הדבר בציר השני, כאשר יש לשנות את הערך בעיגול לאותיות/מס'.

אפשר למחוק כל קו, ע"י בחירה ואז לחיצה על delete.

בשביל לשנות מרחק של קו לעומת קו שני. אז בוחרים קו אחד, ואז באמת התיבות מופיעה מס' עם המרחק, אז אפשר לבחור את התיבה ולשנות את הערך.

#### הוספת קווי מידע: בחירת

בוחר קו אחד ואז קו שני תוך כדי שמופיע לי המרחק, ואז אני בוחר איפה יופיע לי הערך של המרחק. וכחה ממשיך על כל הקווים.

בשביל להקטין את נפח הקובץ, ע"י שמירה לראייה viewer DWF:

File -> export dwf -> 2D או 3D

Dimension

לבחור מקום על המסך <- column Structural -- לבחור שם <- duplicate> edit / new -> duplicate<>  $\sim$ לשנות את  $R$  & h מה עושים שגם save וגם central to save דלוקים )זאת בעיה(:  $\text{File} \text{ -> save to central -> browse (max) - { - }$  (לבחור את הקובץ מתאים) -> האחרונה לי View properties -> view rang -> edit ו rotate, אפשר ע"י rotate, משר ע"י את האוביקטים. אפשר כאשר נכנסים ל- properties של אוביקט לשייך אותו ל- workset מסויים. **דפי שרטור** View  $\rightarrow$  sheet  $\rightarrow$  load  $\rightarrow$  titleblocks A4-A0 להוסיף אפשר לשנות פרמטרים בתוך דף השרטוט. אפשר לגרור שרטוטים לתוך דף השרתות. **קירות דלתות / חלונות** Architectural -> window / door דלת סטנדרטית: 80\*215

> **גג רעפים** ע"פ התקן השיפוע צריך להיות .30%

> > לשנות את סוג הגג ל-

לצייר את הגג כמו ריצפה, מציירים היקף חיצוני. צריך ויי על slopes define

> להוריד את הגג למטה, כי נוצר רווח. להרחיב את הגג כ- 50 ס'מ מהדפנות.

כדי לעשות גג יפה לאורך כל הגג. צריך לשנות slopes של 2 קטעים ל- 89.5

> גג חיצוני יפה: הולכים ל-

**מידול ברזלי בטון**

Structure -> edit -> finish -> material -> roofing slateוהצבע התבנית את גם ולשנות

## **יצוא נתוני אובייקטים בפורמט excel**

לשים עמודים על כל הצטלבות grid

File -> export -> odbc data

Mofelling -> rebar -> place rebar

בשביל לשים עיגולים בשני צידי ה- grid אני נכנס ל- properties של ה- edit <- grid -> יש שם 2 מקומות לווי-ים, כל ווי מסמן עיגול בצד אחר.

-<br/>לחצן ימני על המסך >- View properties ->view range -> 300' <br/>120' -350 -350 סימון השכבות הנכונות <- worksets> - Visibility

Grid intersection -> ה בחירת grid -> finish אחרי הנחת העמוד, ישר אפשר לסובב אותו <- placement after Rotate

> עמודים יכולים להיות נעולים ל- level מסויים, בשביל לשנות את הנעילה מהבסיס ל- TOP שלו. אבל צריך לעשות את זה במבט הנכון.

Architetural -> roof -> roof by footprint

Warm roof – timber

Properties -> rafter cut -> two cut – plumb

Properties -> dementions -< slope angel - 30 מעלות

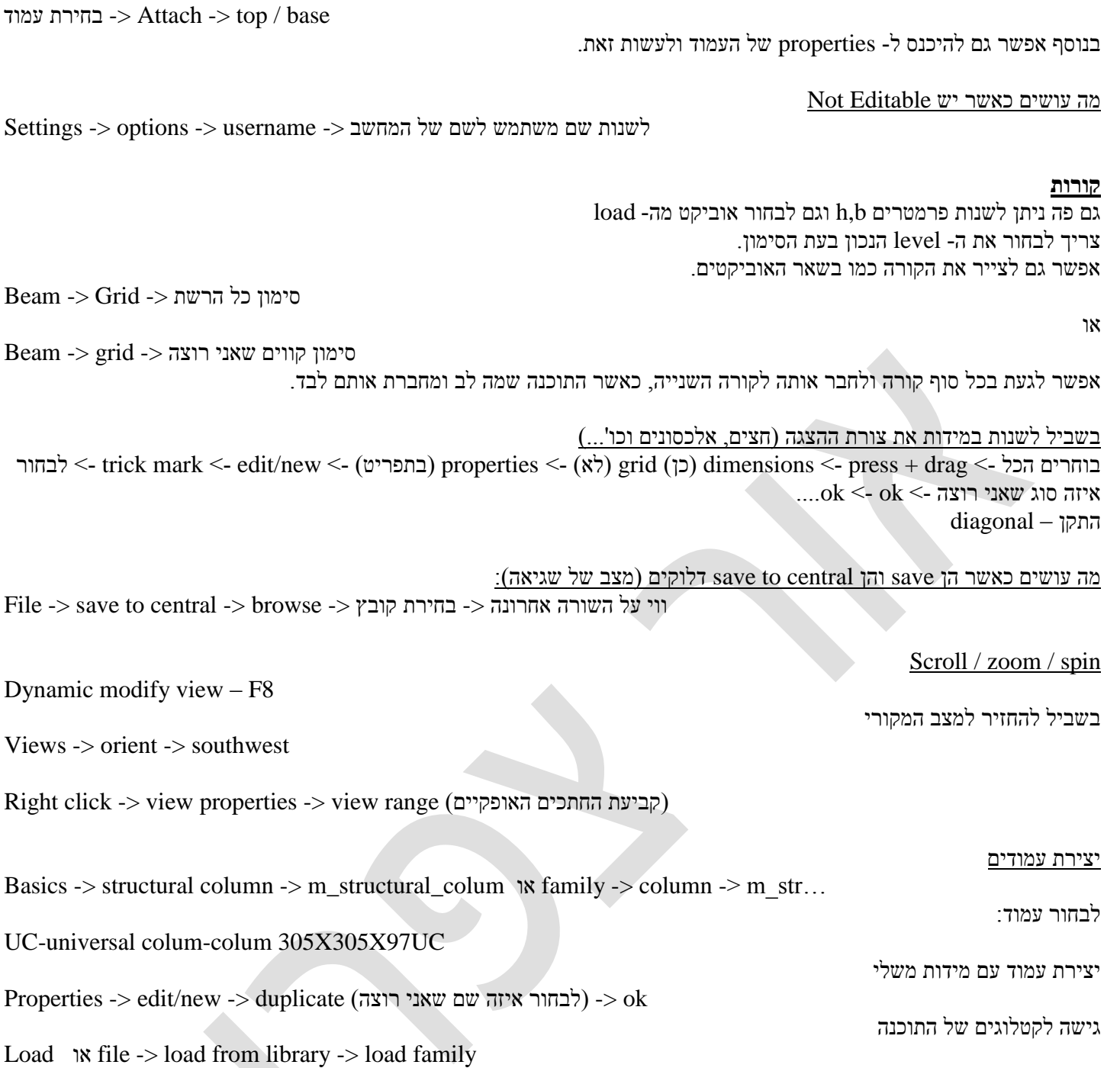

שינוי גובה של עמוד

לסובב עמוד

#### **הכנסת ברזל זיון:**

אפשר רק לאוביקטים קונסטרוטיבים, בוחרים את את האובייקט ואז רואים שאפשר ללחוץ על

place rebar / sketch rebar

רת עמוד -> rotate

לבחור:

module graphic styles -> wire-frame

עמוד בחירת - <Properties -> base level, top level

floor plane -ב

צריך לעשות מתחת ל50- כי העמוד מתחיל רק ב- 50-

בוחרים את האוביקט

sketch rebar -> lines

מציירים כמעט עיגול כאשר נכנסים פנימה בסוף.

לשנות

properties  $\rightarrow$  bar diameter  $\rightarrow$  0.8, band diameter  $\rightarrow$  5.0, model  $\rightarrow$  8 $\varnothing$ 

mark  $\rightarrow$  1

להוריד את החישוק לגובה העמוד/יסוד.

בוחרים את החישוק, לוחצים על array בוחרים כל 20 ס'מ ואז מס' החישוקים שצריך.

הקטעים של החפיפה צריכים להיות כ- 10ס'מ.

זיוני בטון:

place rebar

שמים את הברזל בתוך העיגול

מאריכים את הברזל שיציירתי עכשיו

צריך לעקם את הברזל בסיום הצידה, לכיוון החוץ. )בחורים בסוג הכיפוף tangest)

Properties -> edit....

bar diameter  $\approx 1.2$ 

bend diameter -> 5.0

model  $\geq 12$ 

mark  $\rightarrow$  2

עושים כחה 3 ברזילי זיון בקו אחד, ואז בוחרים mirror מסמנים את החישוקים, מסמנים את חצי הדרך ואז הם עוברים צד שני.

במקרה שיש לי בעיה לראות את הקו אני הולך ל:

view properties -> visibility -> lines, mass לסמן ווי

---

תקן – תקן לא מרשה מרחק בין ברזלי זיון יותר מ- 20 ס', אז אם יש יותר מ- 20 אז מוסיפים עוד ברזילי זיון.

ברזל זיון: קוטר 12 מ"מ, 1.2 ס"מ

את הברזלים קושרים מסבבים עם חישוקים.

קוטן חישוק – 8 מ"מ מברזל מצולע (לא עגול).

#### **הוספת יסודות**:

modelling -> foundation -> slab -> load -> metric libraries -> structural -> foundation -> footing... ראשון

 $\text{sketch}\ \text{rebar} > \text{pixel}\ 1$  (לבחור מה שמתאים) -> pick <br/>  $\text{spec}$  - לבחור מה שמתאים

הברזלים הארוכים – 16 קוטר

הברזלים הקצרים – 14 קוטר